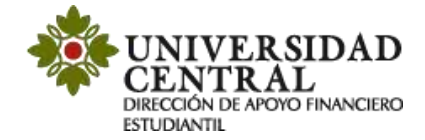

## **Instructivo de Solicitud de descuentos de estudiantes por primera vez**

Este servicio tiene lugar cuando el estudiante ingresa por primera vez a la Universidad a programas de pregrado, posgrado o cambia de programa internamente. Conoce las opciones de descuentos que ofrece la Universidad Central en el siguiente enlace:

<https://www.ucentral.edu.co/admisiones/descuentos>

**Para aplicar a los descuentos debes tener en cuenta lo siguiente:**

- Contar con la orden de pago de matrícula para realizar la solicitud.
- Adjuntar la documentación requerida para el descuento, esta debe ser legible **(en caso de que algún documento requiera una contraseña debes indicarla en el campo de notas de la Plataforma de Solicitudes Académicas)**.
- La solicitud se realizará a través de la **Plataforma de Solicitudes Académicas (PSA)**.
- Los descuentos no son retroactivos.
- Aplican durante todo el programa académico, sujeto a requisitos para su renovacion.

## **Realiza la solicitud**

- **1)** Ingresa a la página de la Universidad Centra[l www.ucentral.edu.co](http://www.ucentral.edu.co/)
- **2)** En la parte superior izquierda debes dar clic en la sección de **"Aspirantes",** y allí, en el carrusel de aplicaciones, haz clic en el icono **"Plataforma de Solicitudes Académicas (PSA)".**

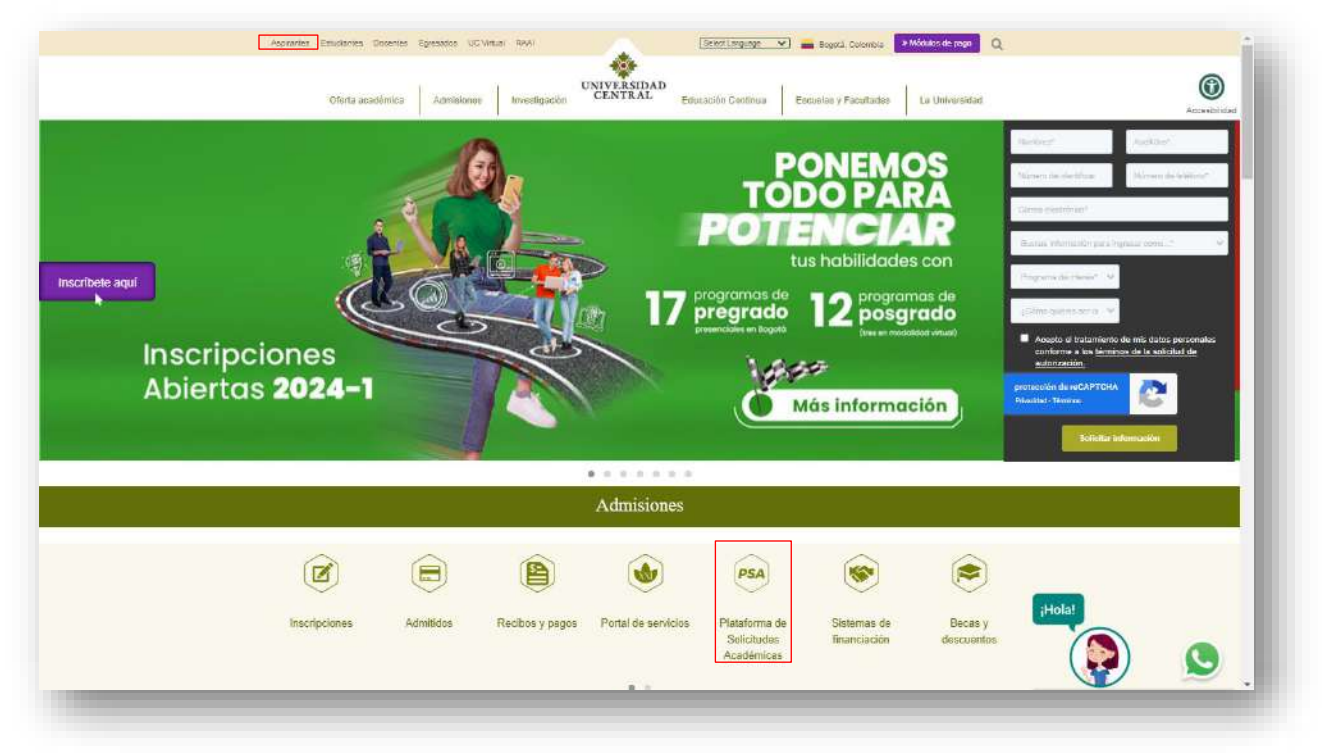

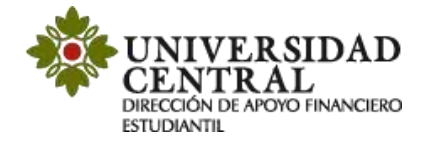

**3)** Este enlace te va a llevar a **la Plataforma de Solicitudes Académicas (PSA),** allí debes ingresar tu usuario el cual corresponde a tu correo institucional antes del @ y la contraseña que asignaste, la opción "¿Olvidó su contraseña?" permite el restablecimiento de la misma y la información la dirige únicamente al correo institucional.

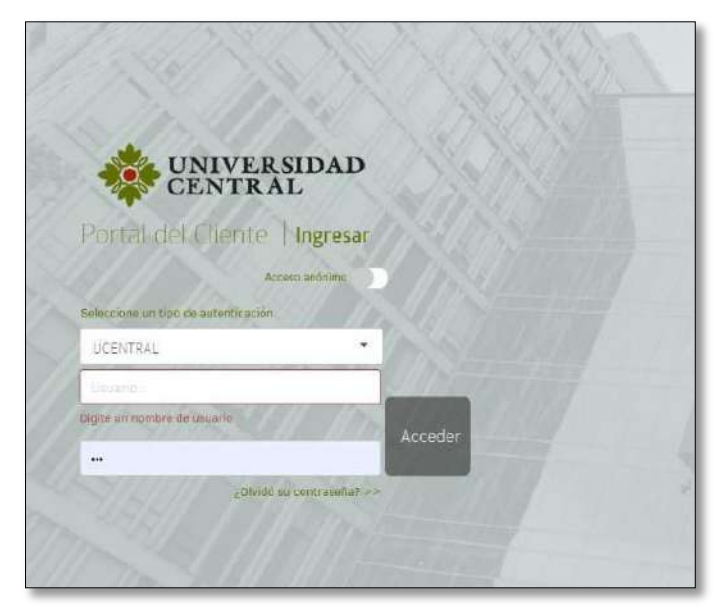

**4)** Al entrar a la aplicación, selecciona **"Servicios Financieros"**, donde desplegará la opción **"Descuento estudiantes primera vez en la UC"**, allí haz clic directamente sobre el nombre.

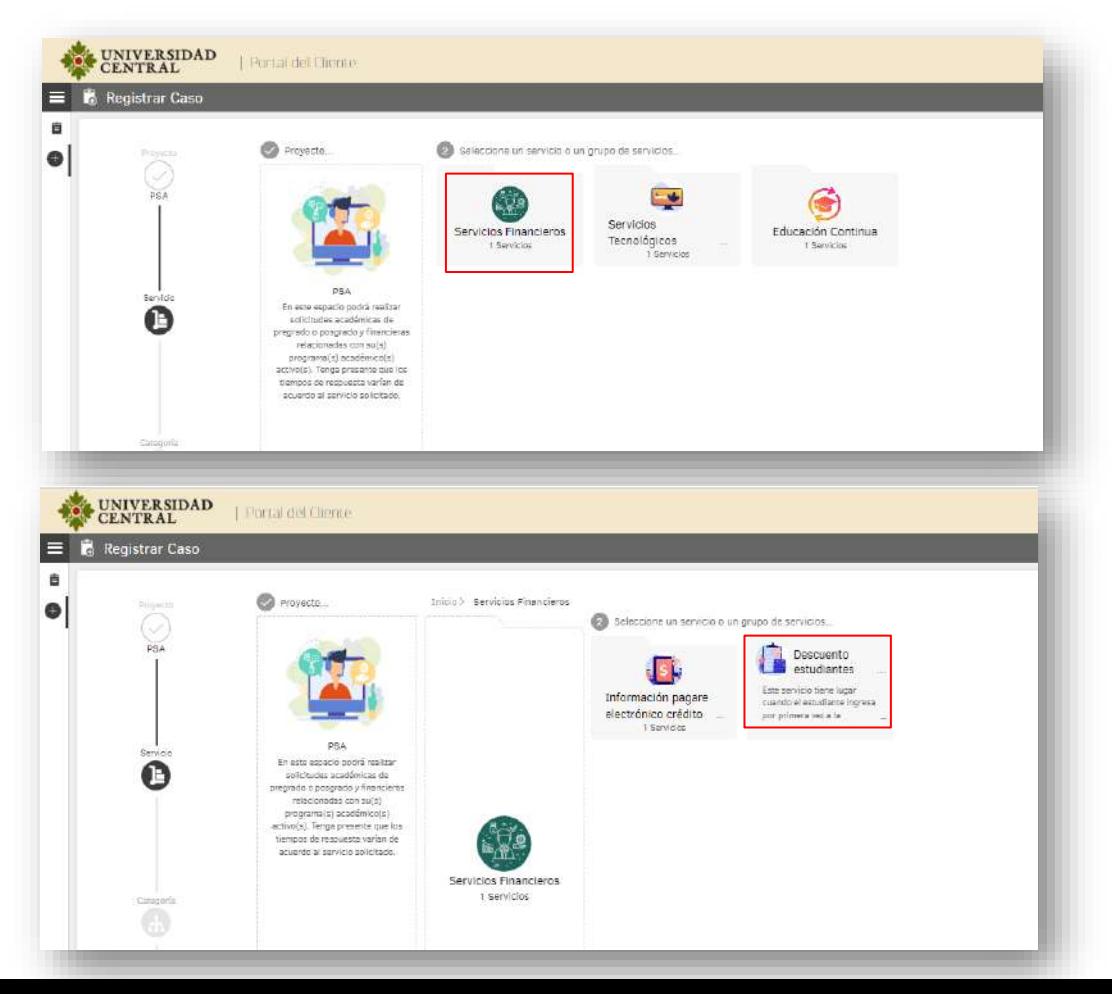

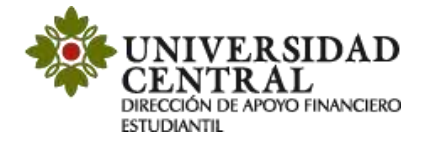

**5)** Haz clic en la opción **"Descuentos Estudiantes Primera Vez en la UC"** nuevamente.

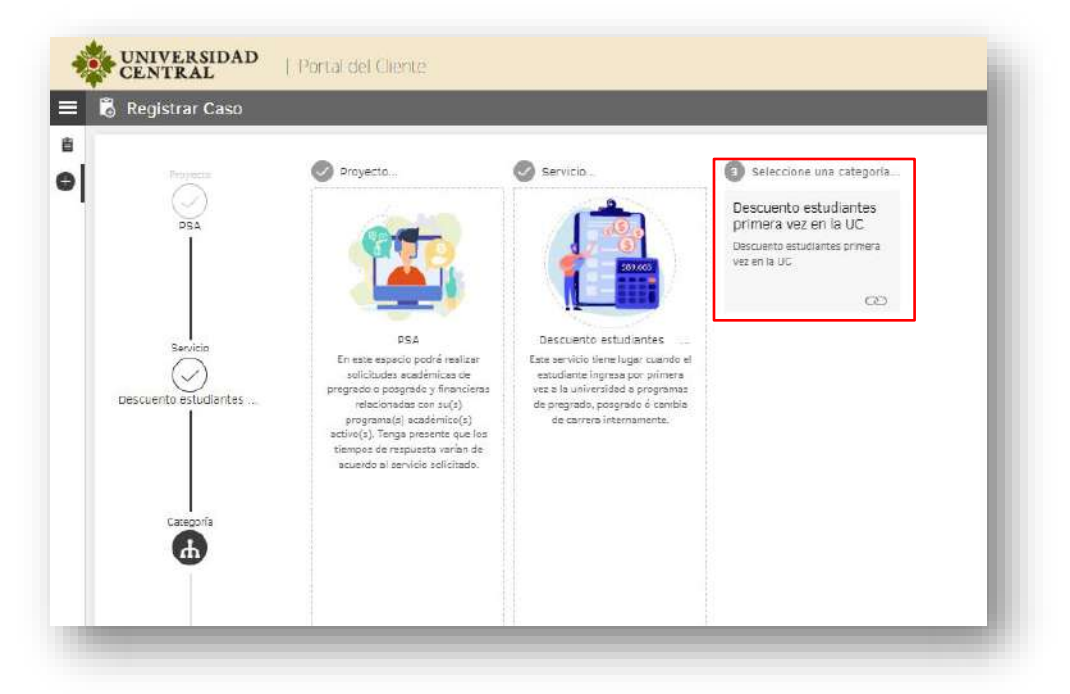

**6)** Es importante que tengas en cuenta la información suministrada en el recuadro derecho titulado **"Ayuda"**, el cual brinda información referente a la aplicación del descuento.

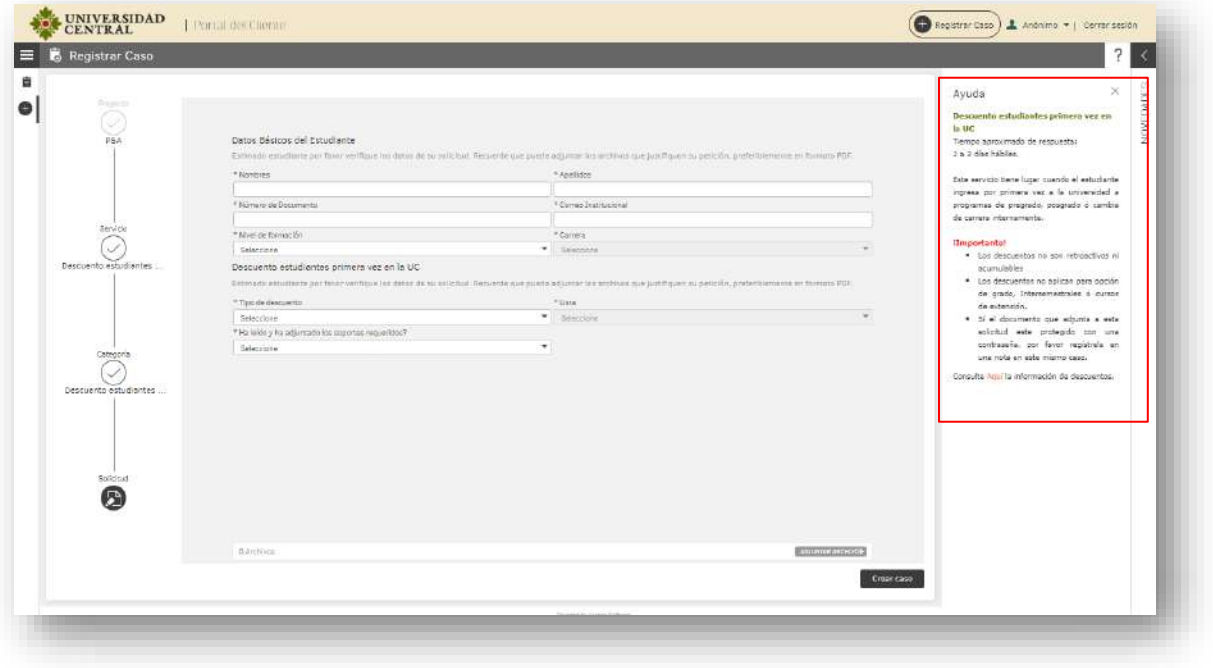

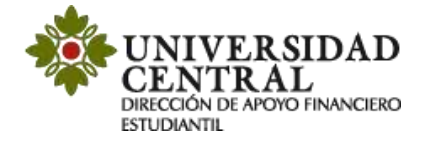

**7)** Diligencia tus datos personales: Nombres, Apellidos, Número de documento, Correo institucional, Nivel y Carrera.

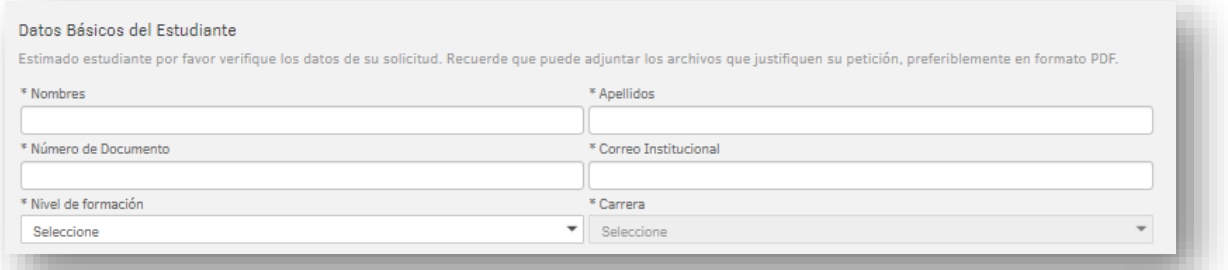

**Nota:** esindispensable que el correo registrado sea el correo institucional con el dominio @ucentral.edu.co

- **8)** Ingresa a la opción **"Tipos de descuento"** donde se desplegará una lista con diferentes descuentos que ofrece la Universidad para sus estudiantes.
	- **"Descuentos para entidades en convenio con la Universidad Central"**
	- **"Descuentos para familia centralista".**

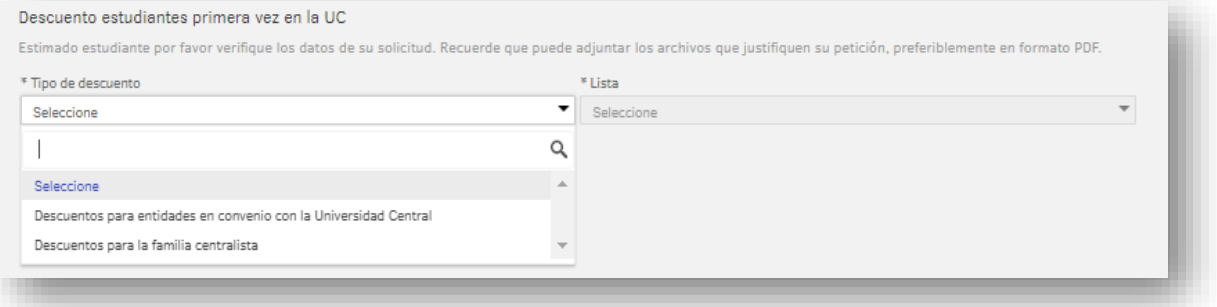

En la opción **"Descuentos para entidades en convenio con la Universidad Central",** se habilitará el campo **"Lista"** donde puedes elegir el convenio según el descuento que requieras aplicar.

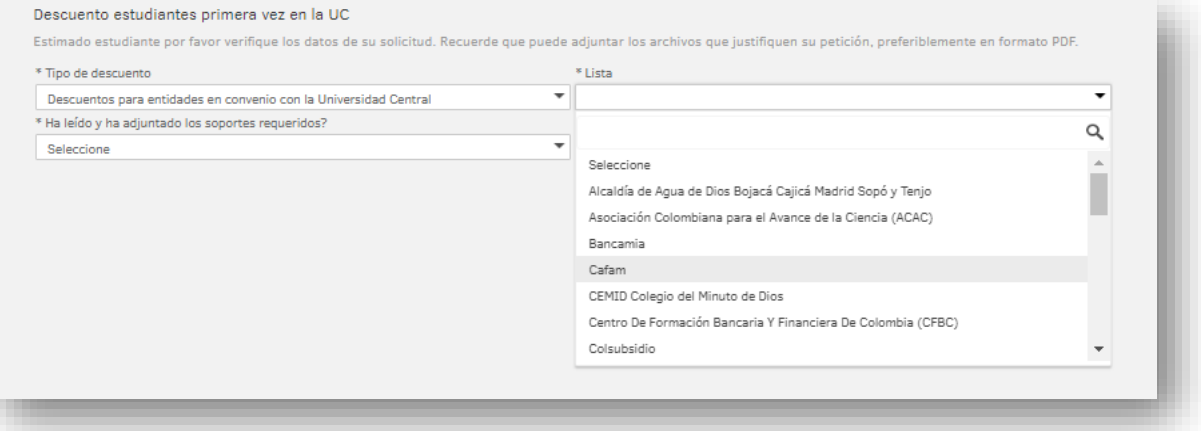

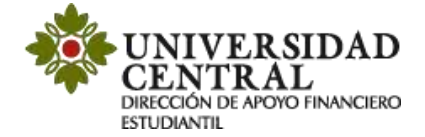

En la opción **"Descuentos para la familia centralista"**, se habilitará el campo **"Lista"** donde puedes escoger el descuento al que quieres aplicar, si perteneces a alguna de estas poblaciones.

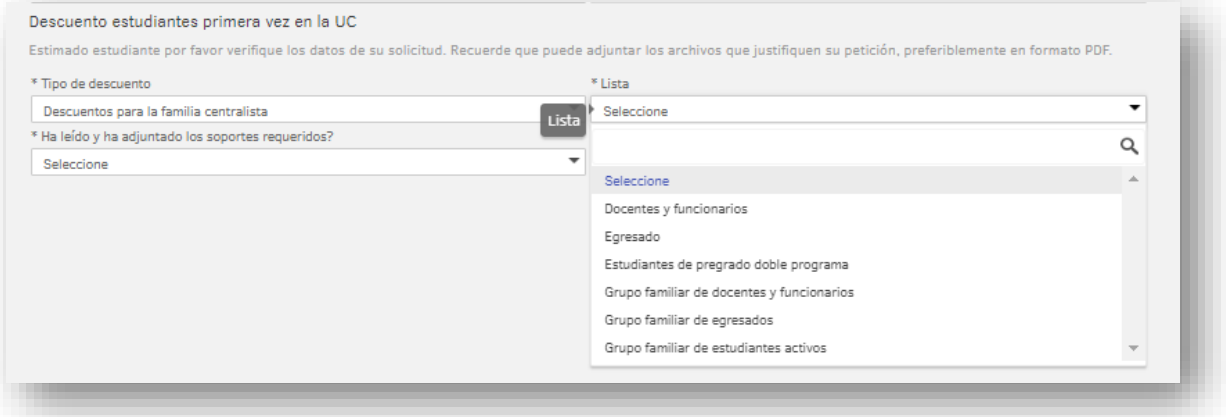

**9)** Posterior a la selección del tipo de descuento, en la parte inferior derecha debes darle **"Adjuntar archivo"** para añadir el archivo que soporte la aplicación al descuento. Luego, debes cambiar el estado a **"Sí"** en la opción "Ha leído y ha adjuntado los soportes requeridos" y luego hacer clic en la opción **"Crear caso".**

**Nota:** debes adjuntar el soporte correspondiente a la solicitud del descuento en formatos PDF o JPG.

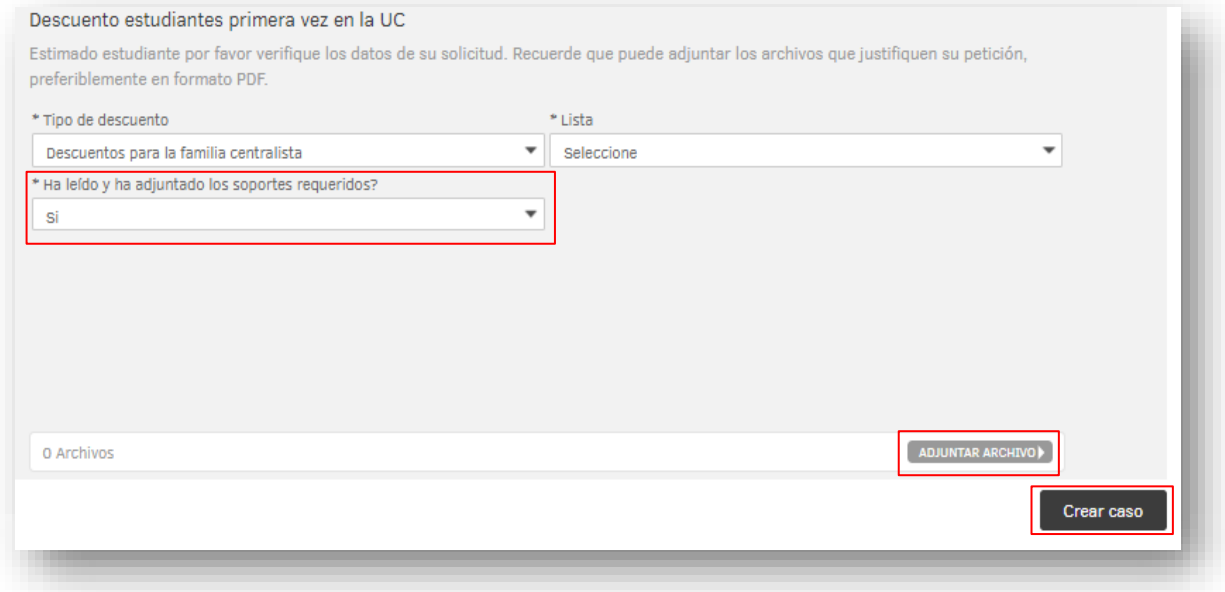

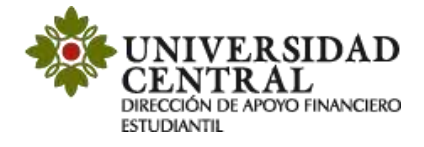

**10)** Una vez guardada la solicitud, te será indicado lo siguiente:

- ✓ Número de radicación del caso
- ✓ En la sección de **"Notas"** (en caso de que el documento adjunto requiera contraseña para ser consultado, en este campo se puede indicar la contraseña).
- ✓ En la sección **"Adjunto"**, puedes validar si la documentación requerida se adjuntó correctamente.

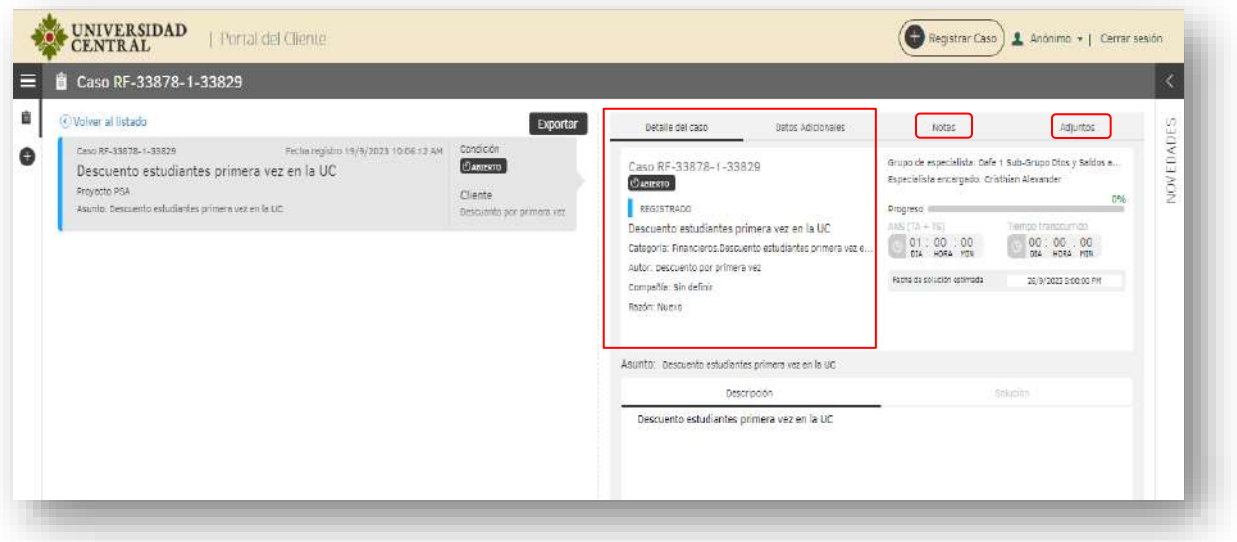

**11)** Por cada modificación que realices a la solicitud, llegará una notificación a tu correo institucional.

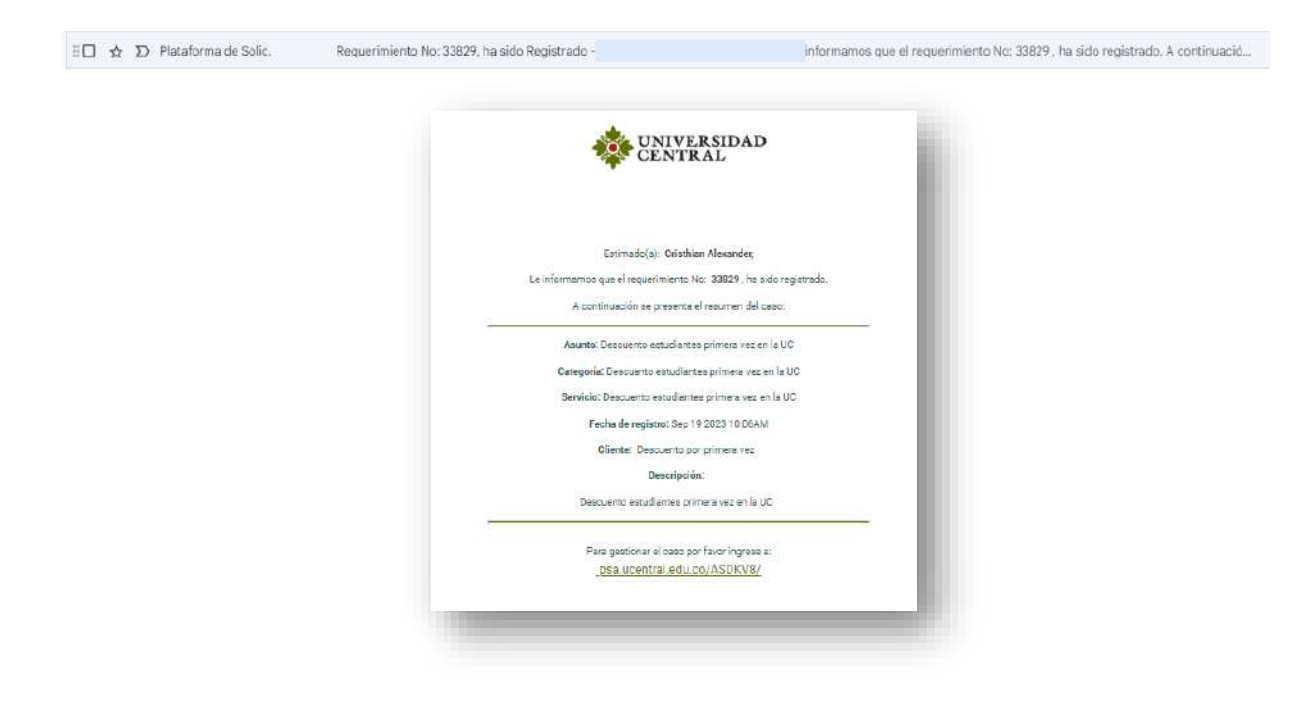

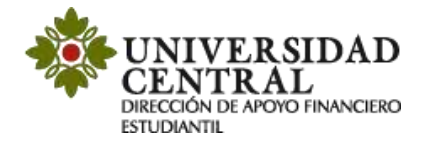

**12)** En caso de tener respuesta positiva puedes descargar tu nuevo recibo de pago con el descuento aplicado por la opción **"Portal de Servicios".** Ingresa al enlace que aparece en la respuesta de la solicitud, luego haz clic en la opción "**Impresión y generación recibos"** y posteriormente en **"Impresión recibos de matrícula".**

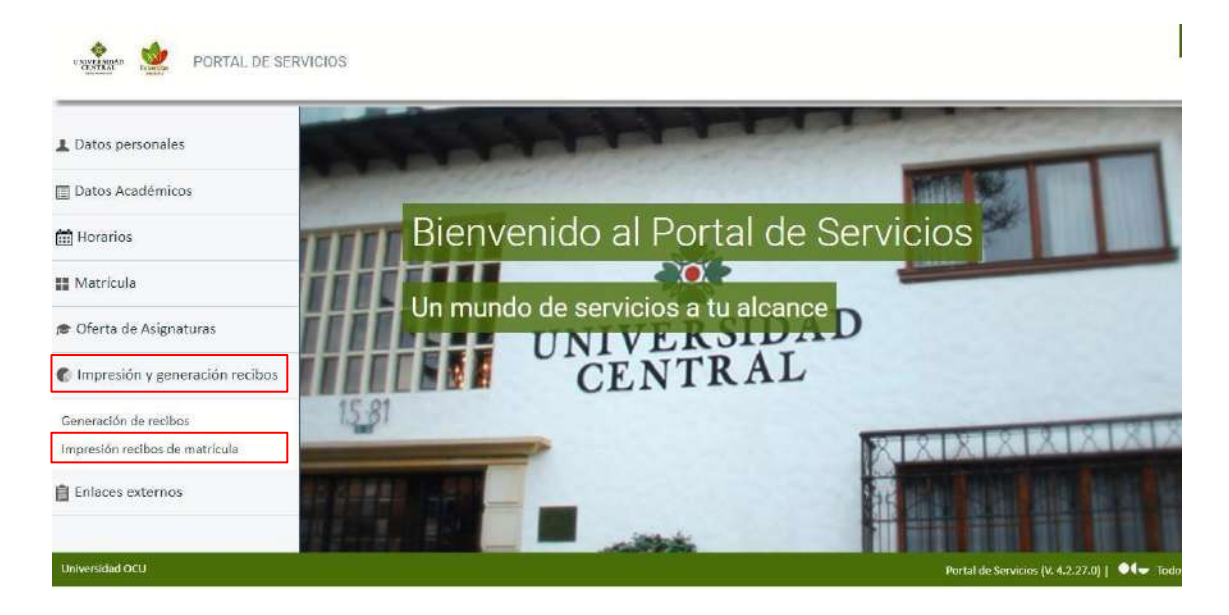

**13)** Selecciona el ciclo académico a cursar y haz clic en el recuadro **"Imprimir recibo".**

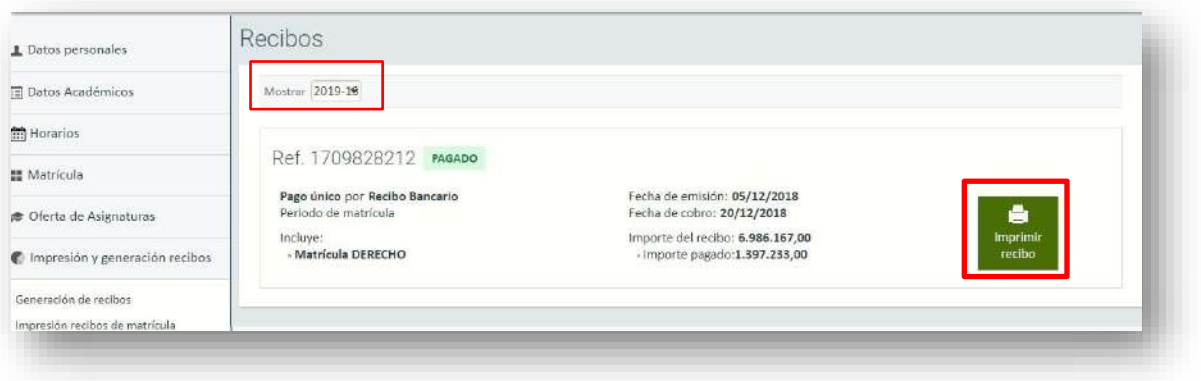

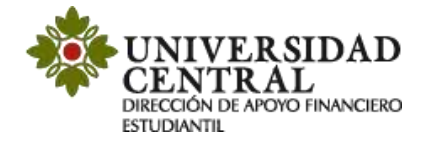

**14)**Una vez realizado este procedimiento podrás ver reflejado el beneficio.

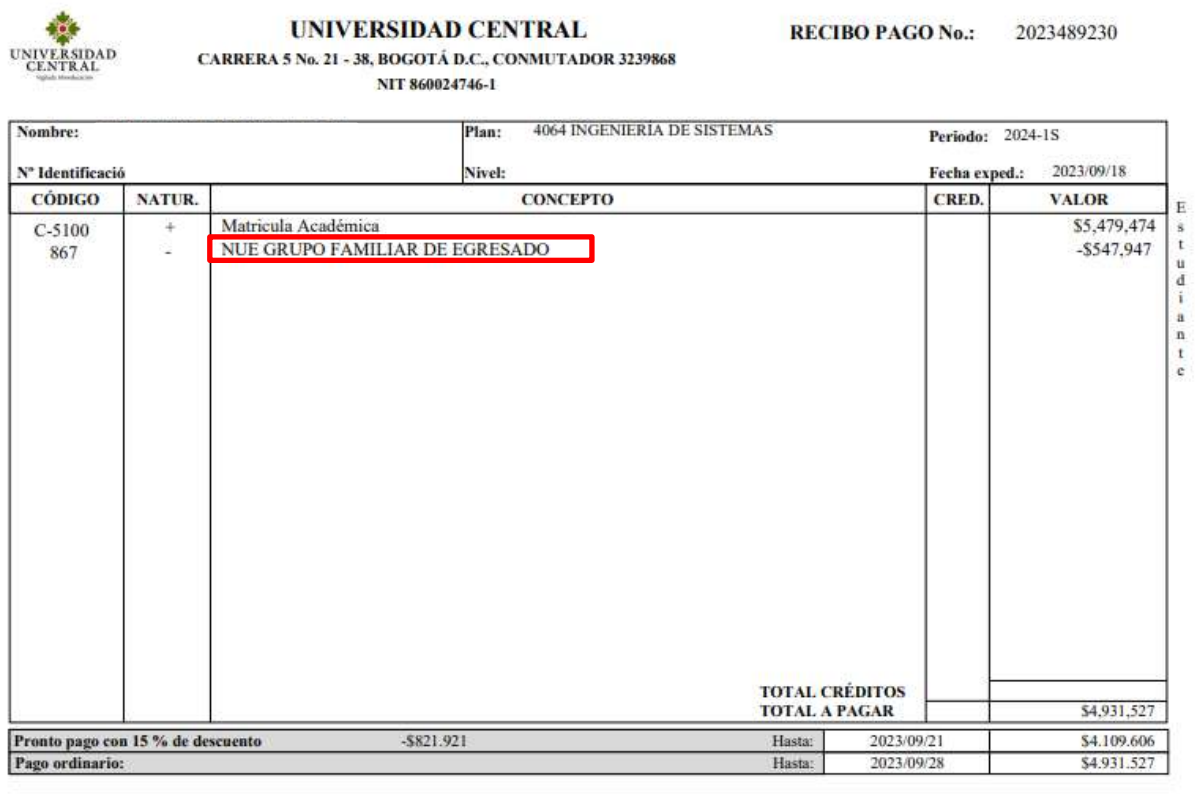

Mensaje: Si usted realiza el pago de la matricula con crédito o cesantías del Fondo Nacional del Ahorro, debe solicitar Cheque de Gerencia a nombre de UNIVERSIDAD CENTRAL y se debe presentar en el banco o en la Tesorería d

Si tienes alguna inquietud sobre el proceso de solicitud de descuentos

te invitamos a comunicarte al correo electrónico:

**[apoyofinancieroestudiantil@ucentral.edu.co](mailto:apoyofinancieroestudiantil@ucentral.edu.co)**